## **ReadMe for revised PPD for QuarkXPress**

## **Fiery Network Controller for DocuColor 3535, version 1.1 Issue ID Number 1-95T3L**

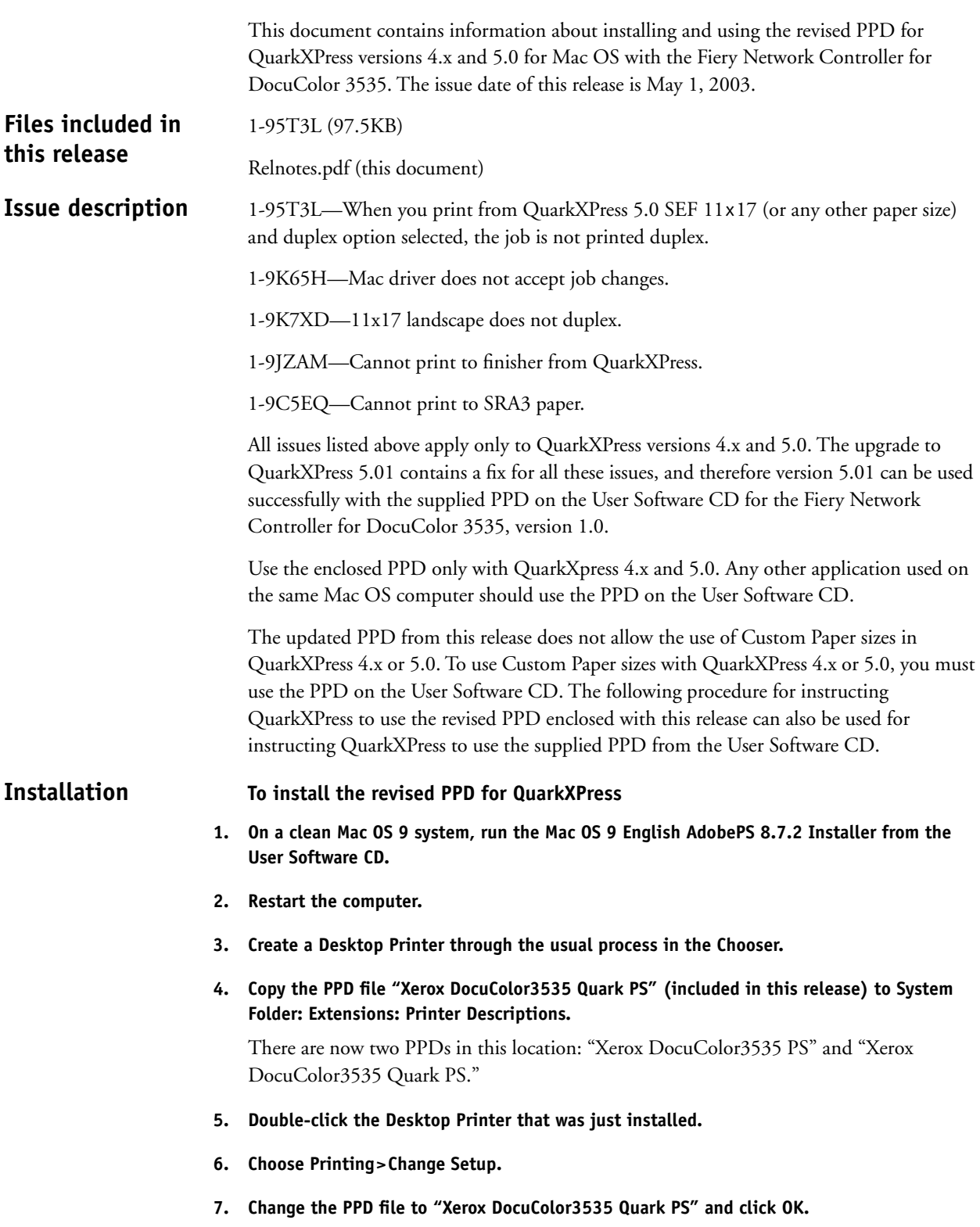

- **8. Open a QuarkXPress file.**
- **9. Choose Utilities>PPD Manager.**
- **10. Click Select and browse to System Folder: Extensions: Printer Descriptions.**
- **11. Click Update.**
- **12. Choose File>Print.**
- **13. In the Setup Tab, make sure that "Xerox DocuColor3535 Quark PS" is selected as the PPD.**
- **14. Click Printer>Printer Specific Options.**
- **15. Change settings to Duplex Option (Top-Top, Top-Bottom).**
- **16. Click Print.**

Settings are applied and output is correct.